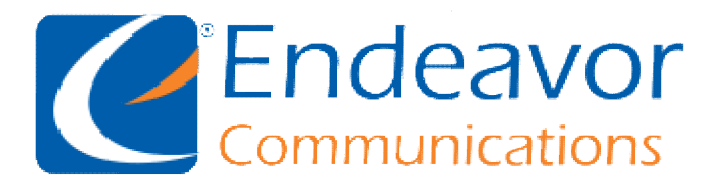

General Information: We recommend using IMAP instead of POP for your Incoming Server type.

Your Outgoing Server may be either SSL or TLS depending on your Email program capabilities.

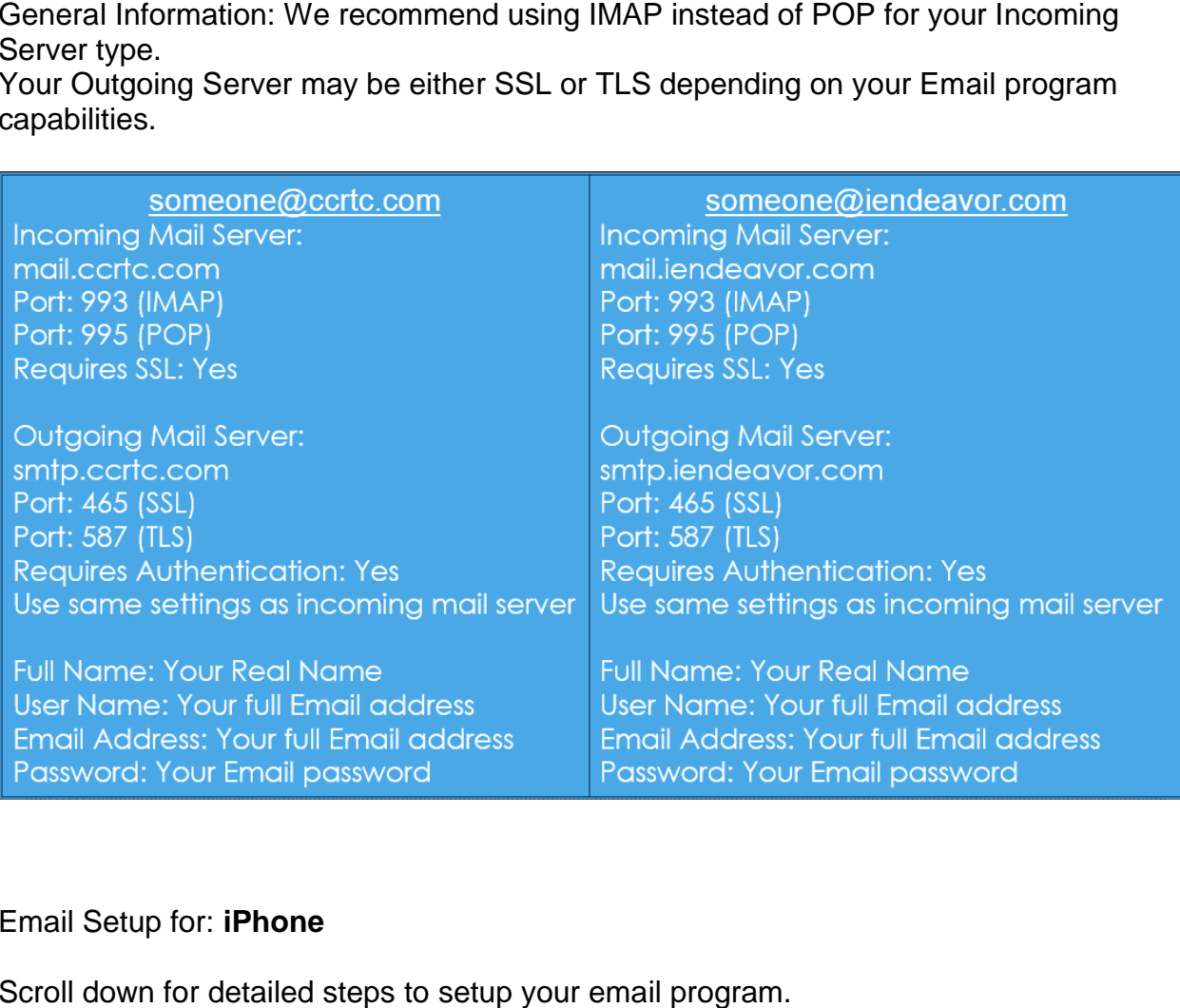

## Email Setup for: **iPhone**

Scroll down for detailed steps to setup your email program. Replace the example information with your information and the details listed above.

## Step 1 Find and click **Settings** on your Device.

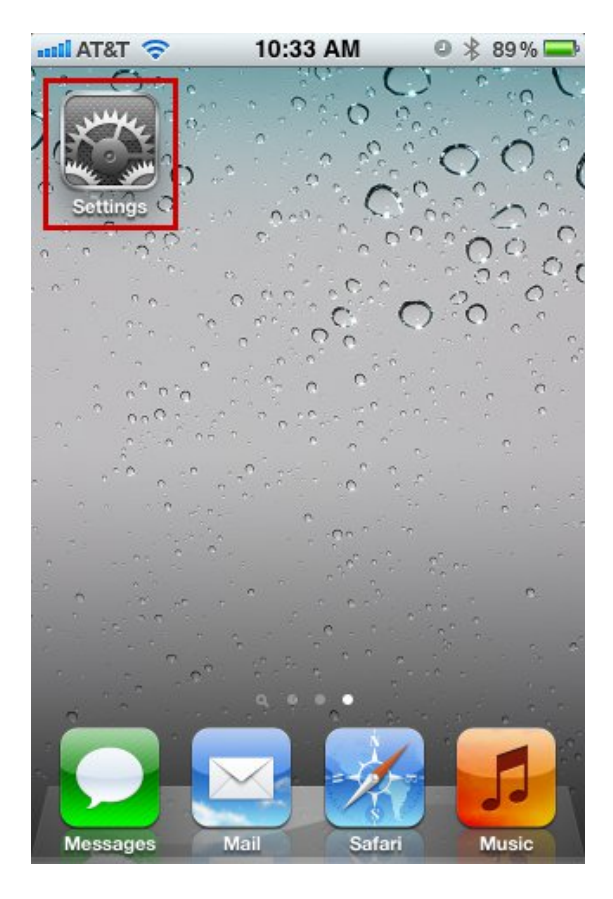

# Step 2 Scroll down and select **Mail, Contacts, Calendars**

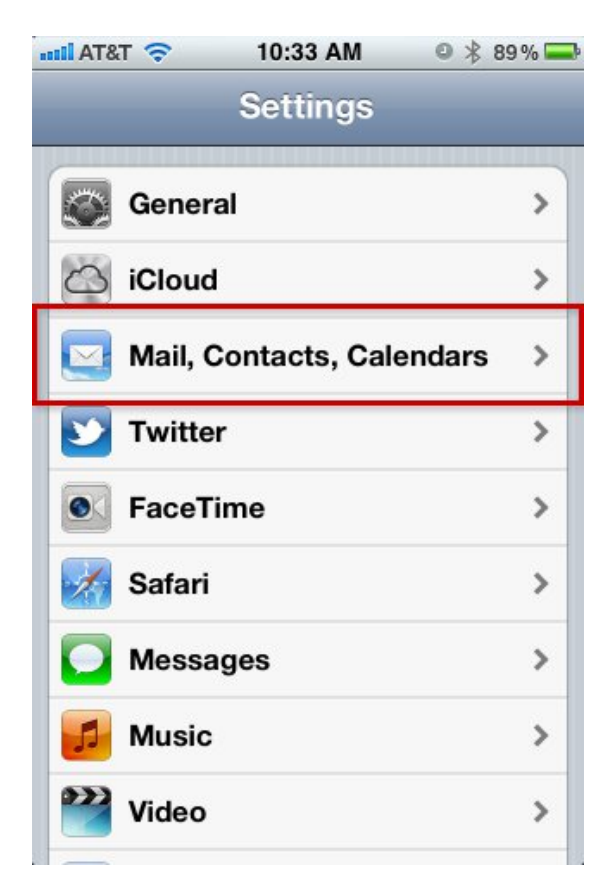

Step 3 Select **Add Account...**

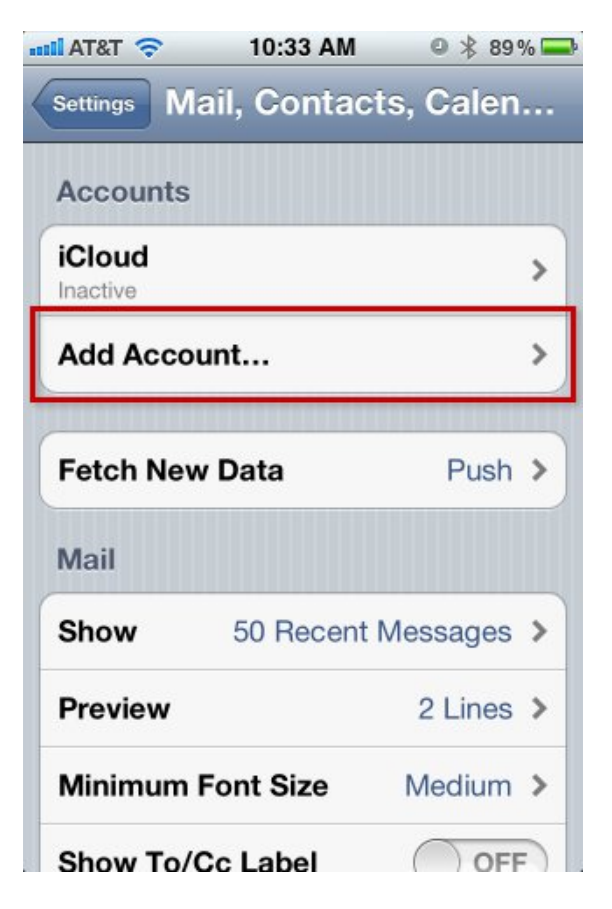

Step 4 Scroll down and select **Other**

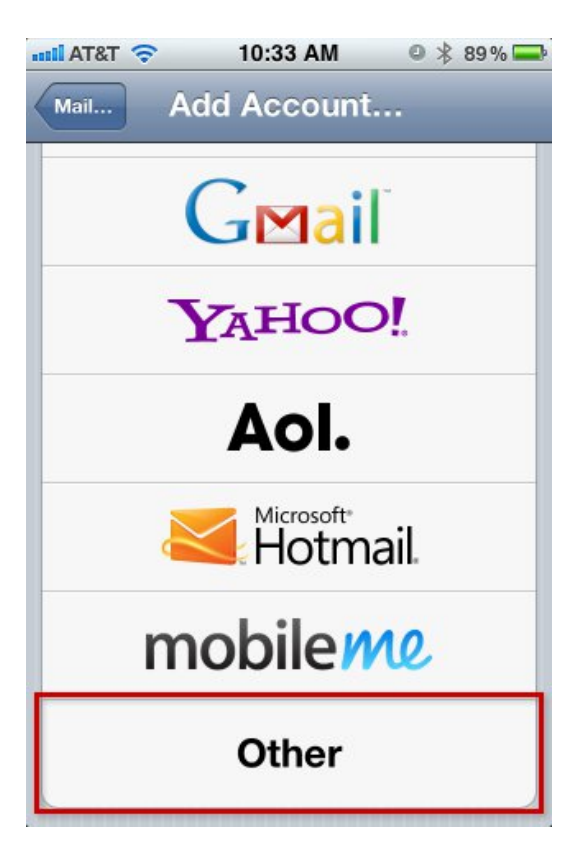

## Step 5 Select **Add Mail Account**

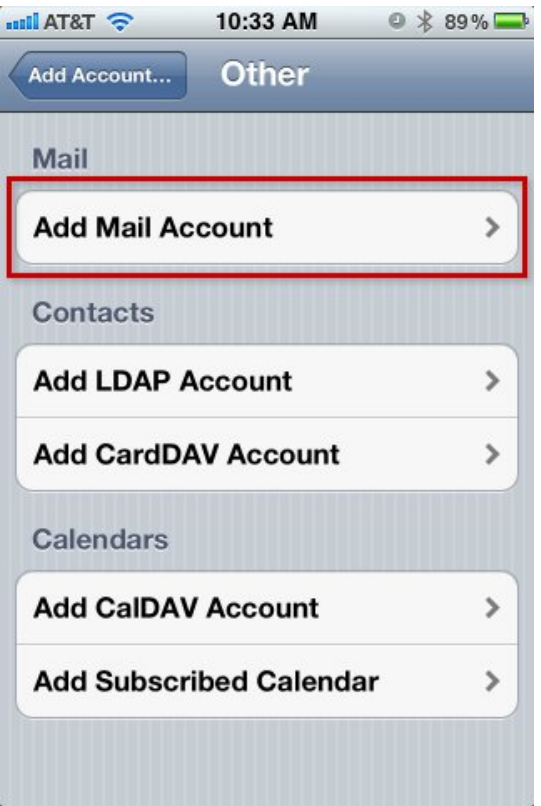

#### Step 6

Enter the name you wish to display to others when sending mail, your full Email address, and the password for the Email account. The description will mirror the Email address by default, although you may change it to whatever you like. When finished, select Next at the top right.

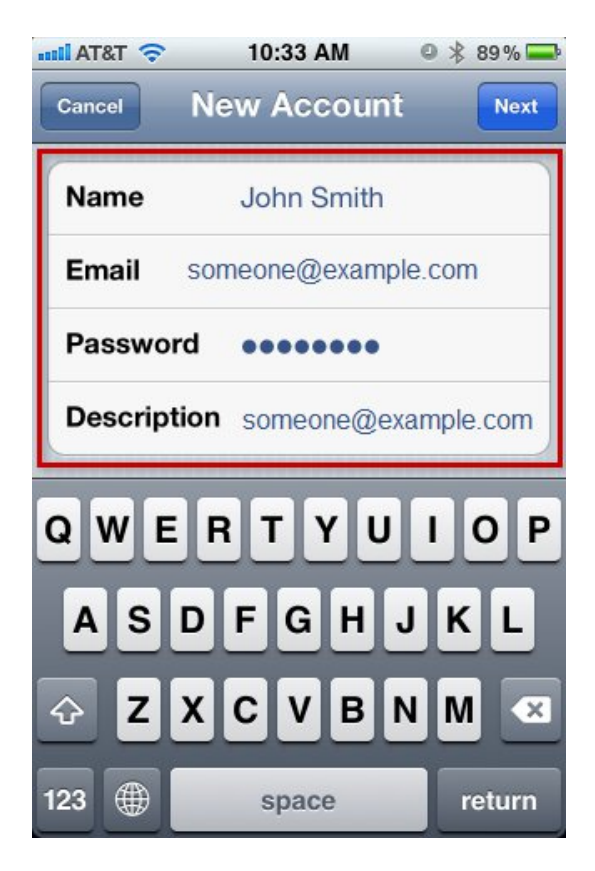

### Step 7

Scroll down and enter the incoming server address in the Host Name field and your full Email address in the User Name field under the Incoming Mail Server section.

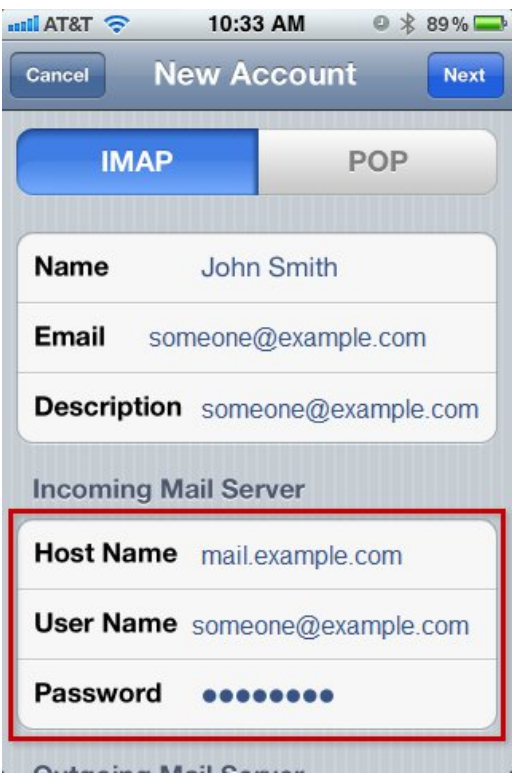

## Step 8

Enter outgoing server address in the Host Name field and your full Email address in the User Name field under the Outgoing Mail Server section and enter the password for the Email account.

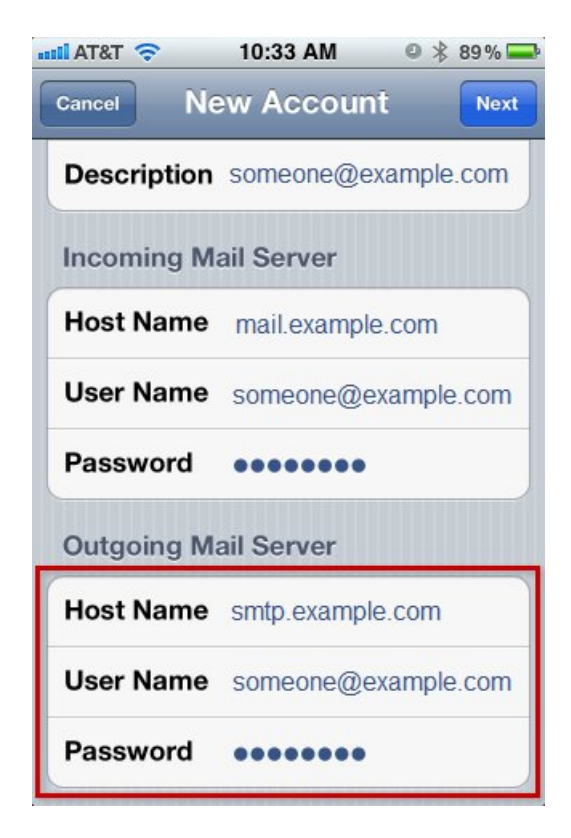

Step 9 Turn **Mail** syncing **ON**. Optionally, you may also turn on Notes syncing.

When finished, click the **Save** button to continue.

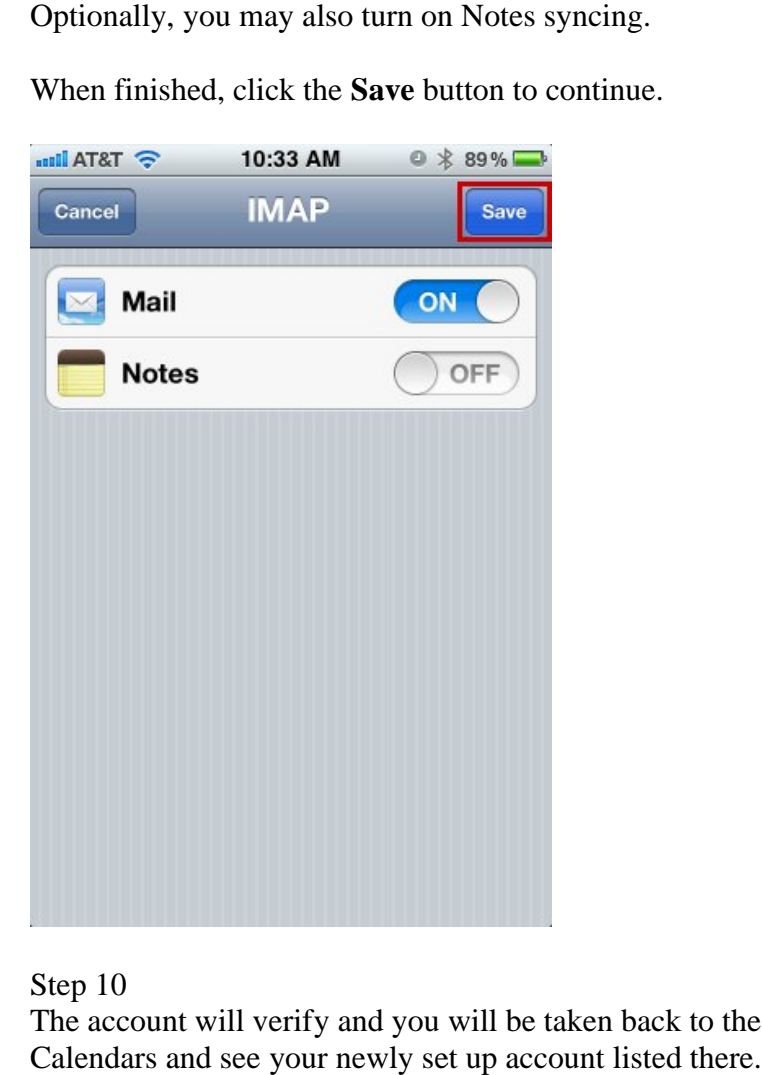

#### Step 10

The account will verify and you will be taken back to the main screen for Mail, Contacts, Calendars and see your newly set up account listed there.

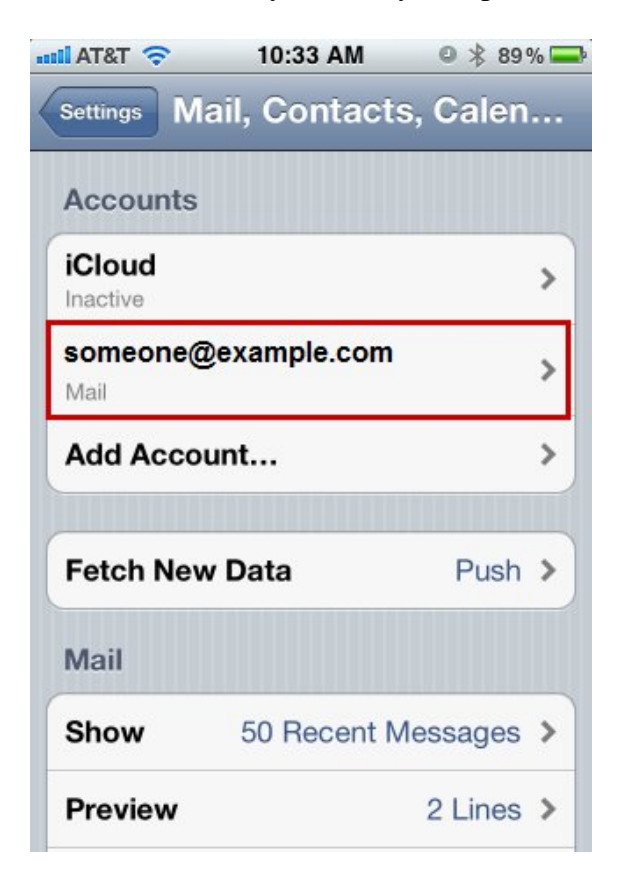